## CoCounsel Release Notes: 5/8/24

#### **Resources:**

Our Help Articles provide robust resources on how to optimize CoCounsel. We strongly encourage users to read these articles, as they provide detailed information with video walkthroughs and more step-by-step guidance. You can access Help Articles <a href="here">here</a>. You can also access video tutorials <a href="here">here</a>.

### Released: New Skill - Al Assisted Legal Research

For customers who are CoCounsel Core and Westlaw Precision subscribers, you now have the option to generate legal research questions in the CoCounsel application. The "Al Assisted Legal Research" (AALR) skill combines the chat interface of CoCounsel with the robust content provided in Westlaw Precision. More detailed instructions for this skill can be found here.

#### First-Time AALR Users: Westlaw Precision Login Pop-Up

If you have never used the "AI Assisted Legal Research" skill, you will see a pop-up on the CoCounsel chat screen:

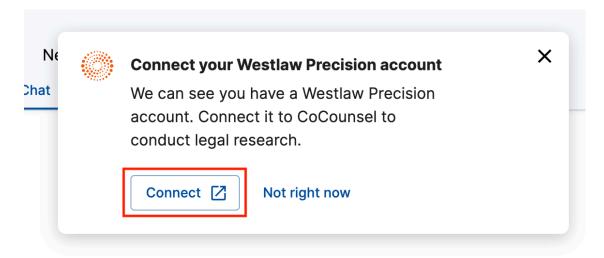

Clicking "Connect" will lead you to the Westlaw Precision login page to enter your credentials. a pop-up will appear log in to Westlaw Precision:

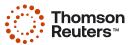

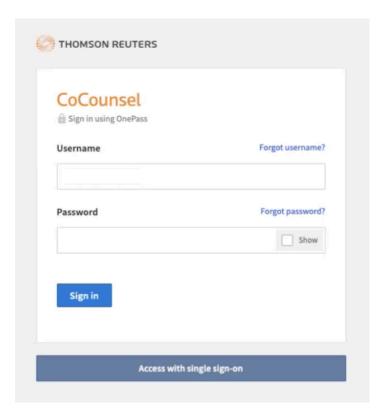

For this flow, you can proceed to Step 3 after logging in. Step 1 will show how to log in through CoCounsel chat without the first-time "Connect your Precision Account" pop-up.

# Step 1: Enter your legal research prompt in CoCounsel chat, invoke "Al Assisted Legal Research"

From CoCounsel chat, enter in your legal research prompt. CoCounsel will invoke the "AI Assisted Legal Research" skill by confirming your access to Westlaw Precision, and show the "AI-Assisted Research" gray skill pill (seen in the blue box below):

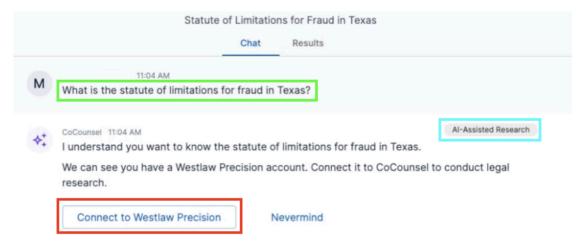

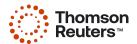

#### Step 2: Log in to your Precision account

After putting in your legal research prompt in CoCounsel, click on "Connect to Westlaw Precision" (shown in the red box above). From here, a pop-up will appear log in to Westlaw Precision:

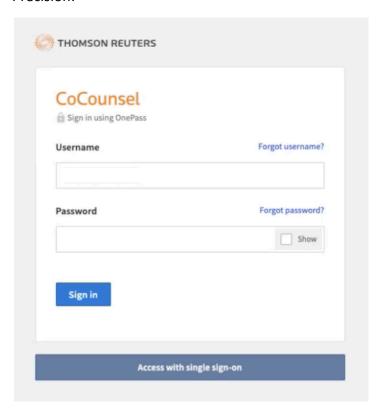

After logging in to your Precision account, you will be directed to the same chat in CoCounsel. A notification will appear at the bottom left-hand corner to confirm your Westlaw Precision account is connected:

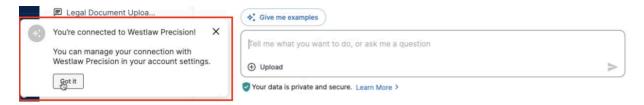

### Step 3: Trigger the "AI-Assisted Legal Research" skill

You can edit your prompt, or click the purple "Submit Request" button to trigger the skill:

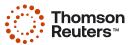

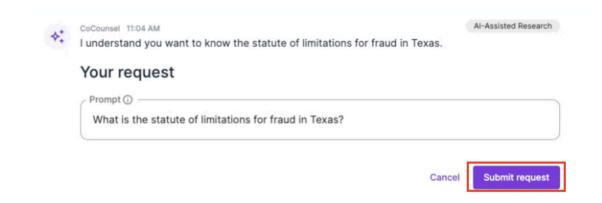

#### Step 4: Expand Results, Download, or Iterate

When the skill is 100% completed, you can expand and view the results:

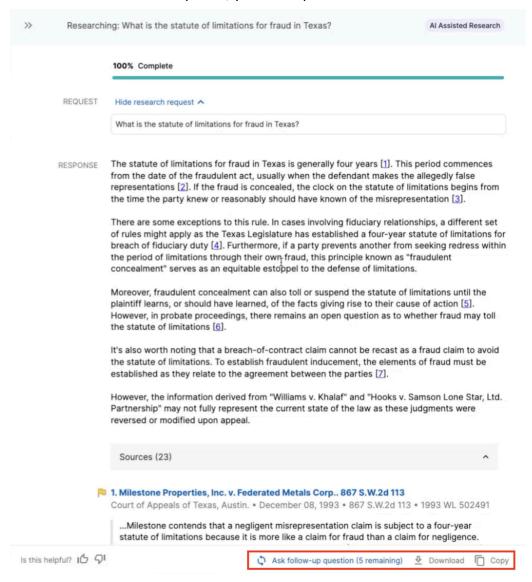

At the bottom of your expanded results, you have the options to:

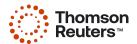

- 1. Iterate: Ask up to 5 follow-up questions,
- 2. Download results in word format,
- 3. Copy results to paste on your document of choice.

More detailed guidance on "AI-Assisted Legal Research" can be found in this article.

# Released: Enhancement - Chat & Non-skill Messages in Admin Dashboard

Organization Administrators now have the capability to view additional data for Members:

- 1. The number of chats and
- 2. The number of non-skill messages (messages where skills were not triggered).

#### Step 1: Go to Admin Dashboard > CoCounsel usage

In CoCounsel, select "Admin Dashboard" on the lower left-hand sidebar:

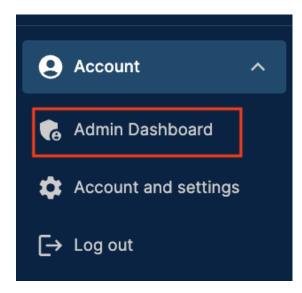

Select the "CoCounsel usage" tab:

#### Admin Dashboard

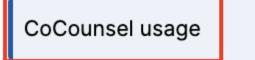

AllSearch usage

Member permissions

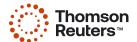

#### Step 2: View Member Chats Created and Non-Skill Messages

The Admin Dashboard for usage will show 2 additional columns for Members' chats being used and the # of non-skill messages for the span of time set at the top of the dashboard:

#### CoCounsel usage 01/01/2024 05/07/2024 View Skill Breakdown 🗸 Casetext # of active chats # of non-skill messages Member # of skill runs 3 6 View Skill Breakdown > 13 View Skill Breakdown > View Skill Breakdown 🗸 View Skill Breakdown 🗸 0 View Skill Breakdown > 0 17 29 38 View Skill Breakdown > 15 28 125 View Skill Breakdown 🗸 View Skill Breakdown 🗸 View Skill Breakdown 🗸 View Skill Breakdown >

#### What do these new data points mean?

Active chats are non-deleted chats users have created, seen on the left-hand side panel of CoCounsel. Non-skill messages are interactions where skills are not triggered from CoCounsel. Non-skill messages have no skill pill icon, have no progress bar, and have no option of downloading or expanding results. Examples of both are shown in the red boxes below:

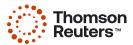

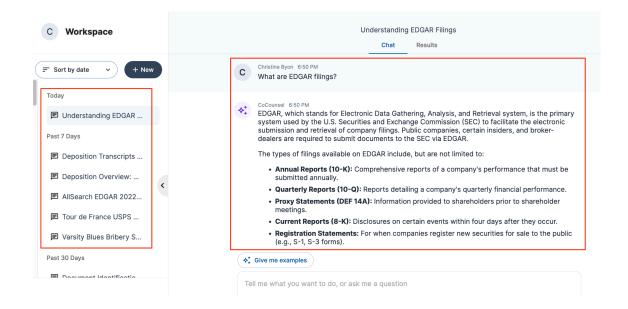

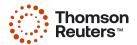